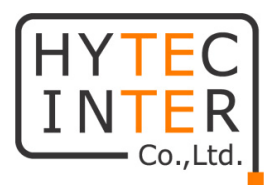

# HES-1403BT-F1 取扱説明書

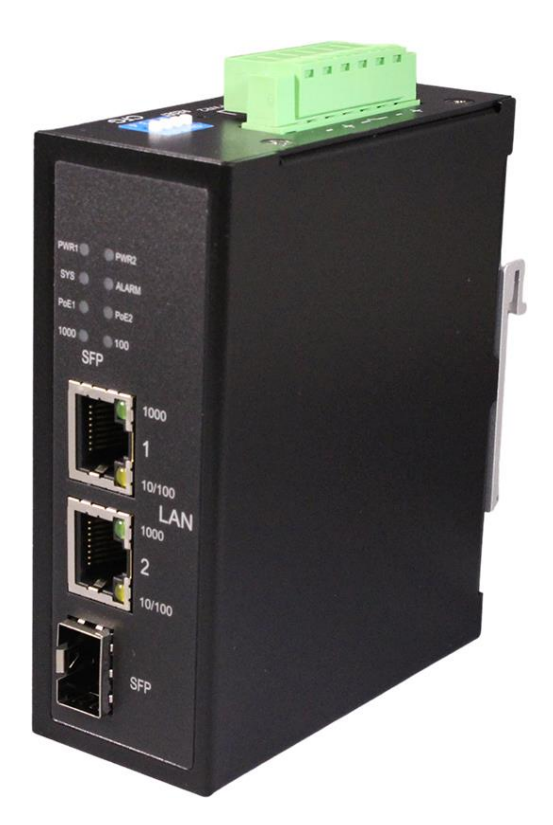

# HYTEC INTER Co., Ltd. 第 2 版

1

- ➢ 本書の中に含まれる情報は、幣社(ハイテクインター株式会社)の所有するものであり、幣社 の同意なしに、全体または一部を複写または転載することは禁止されています。
- ➢ 本書の内容については、将来予告なしに変更することがあります。
- ➢ 本書の内容については万全を期して作成いたしましたが、万一、ご不審な点や誤り、記載漏 れなどのお気づきの点がありましたらご連絡ください。

## 電波障害自主規制について

この装置は、クラスA情報技術装置です。この装置を家庭環境で使用す ると電波妨害を引き起こすことがあります。この場合には使用者が適切な 対策を講ずるよう要求されることがあります。  $VCCI-A$ 

## 改版履歴

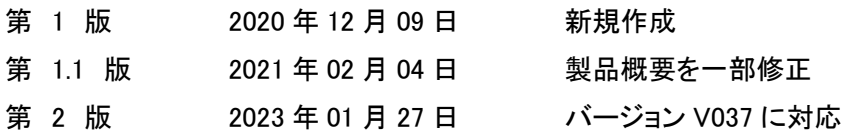

## ご使用上の注意事項

- ➢ 本製品及び付属品をご使用の際は、取扱説明書に従って正しい取り扱いをしてください。
- ➢ 本製品及び付属品を分解したり改造したりすることは絶対に行わないでください。
- ➢ 本製品及び付属品を直射日光の当たる場所や、温度の高い場所で使用しないでください。 本体内部の温度が上がり、故障や火災の原因になることがあります。
- ➢ 本製品及び付属品を暖房器具などのそばに置かないでください。ケーブルの被覆が溶けて 感電や故障、火災の原因になることがあります。
- ➢ 本製品及び付属品をほこりや湿気の多い場所、油煙や湯気のあたる場所で使用しないでく ださい。故障や火災の原因になることがあります。
- ➢ 本製品及び付属品を重ねて使用しないでください。故障や火災の原因になることがありま す。
- ➢ 通気口をふさがないでください。本体内部に熱がこもり、火災の原因になることがあります。
- ➢ 通気口の隙間などから液体、金属などの異物を入れないでください。感電や故障の原因に なることがあります。
- ➢ 本製品及び付属品の故障、誤動作、不具合、あるいは天災、停電等の外部要因によって、 通信などの機会を逸したために生じた損害等の純粋経済損害につきましては、幣社は一切 その責任を負いかねますので、あらかじめご了承ください。
- ➢ 本製品及び付属品は、改良のため予告なしに仕様が変更される可能性があります。あらか じめご了承ください。

## <mark>⁄!</mark> 本製品を使用する前に、必ずお読みください。

安全の為、下記事項を必ず守ってください。

◆通電中の本製品の端子(線間)には、最大 56V が印加されています。取扱にはご注意く ださい。

➢ 本製品の設置、配線などを行う際は、機器の電源を切った状態で行ってください。

➢ 電源を入れた状態で端子に触れると感電する恐れがありますので、触らないでください。 端子に触れる可能性がある場合は、本体の電源を切ってから作業してください。

➢ 第三者が端子や芯線に触れないよう絶縁保護してください。

➢ 濡れた手で機器やケーブルを触らないでください。感電する恐れがあります。

## 目次

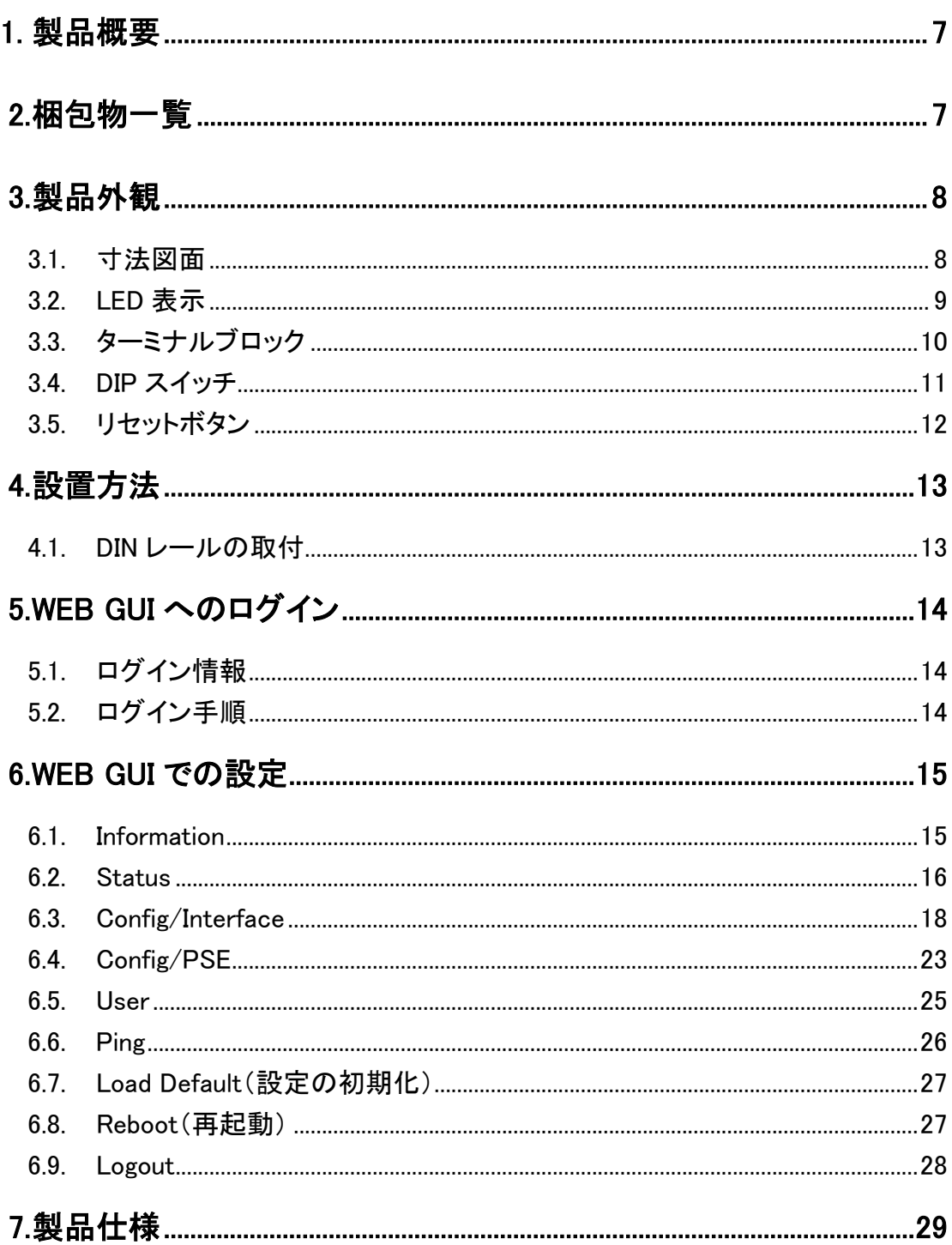

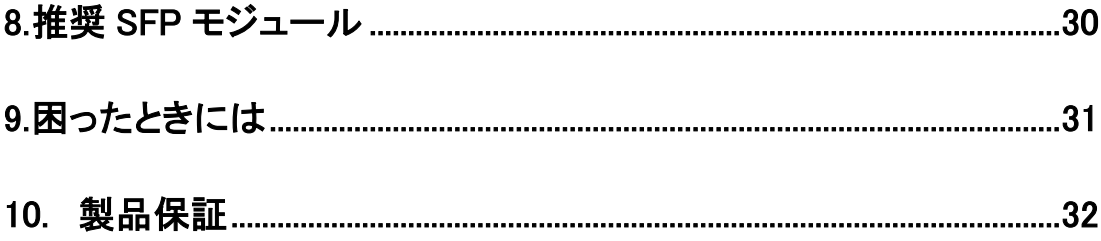

### <span id="page-6-0"></span>1. 製品概要

HES-1403BT-F1 は、簡易マネジメント機能を搭載した、ギガビットイーサネット対応 PoE スイッ チです。

2 ポートの 10/100/1000 BASE-T(X)ポートに IEEE 802.3 bt 準拠の PoE 機能を搭載し、1000 BASE-FX ファイバーと 10/100/1000BASE-T(X)間でデータをやりとりできます。

1 ポート最大 90W、2 ポート合計で 120W までの電源を PD へ供給可能です。

### <span id="page-6-1"></span>2. 梱包物一覧

ご使用いただく前に本体と付属品を確認してください。万一、不足の品がありましたら、お手数 ですがお買い上げの販売店までご連絡ください。

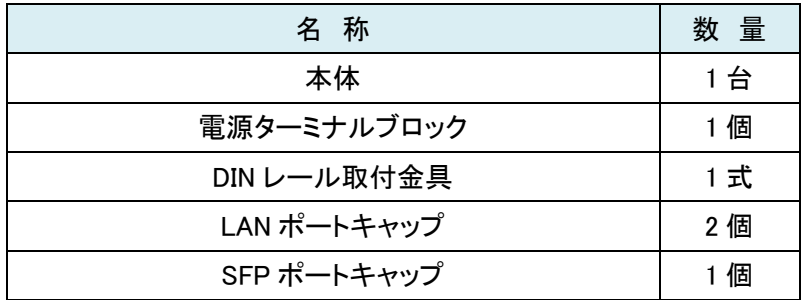

## <span id="page-7-0"></span>3. 製品外観

#### <span id="page-7-1"></span>3.1. 寸法図面

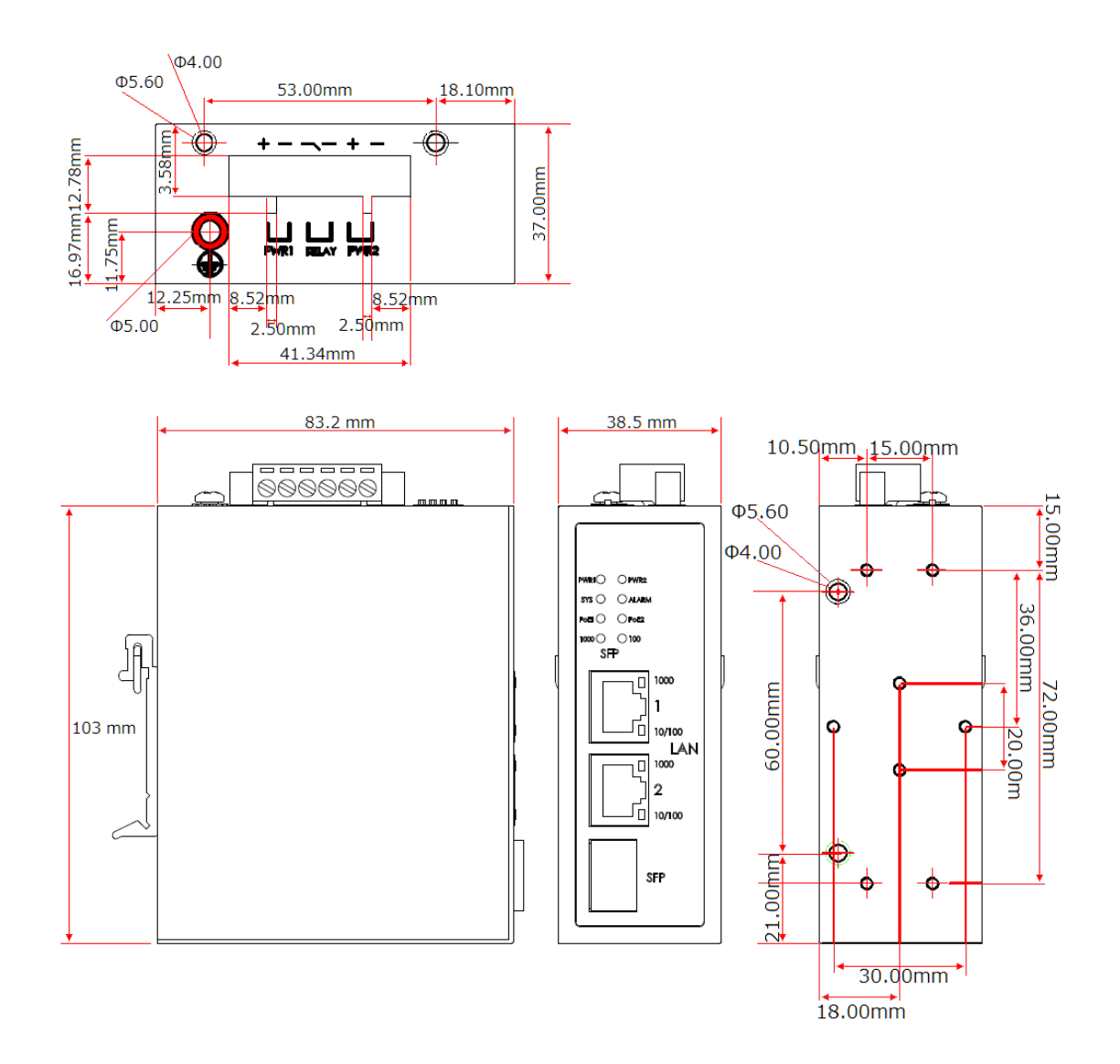

#### <span id="page-8-0"></span>3.2. LED 表示

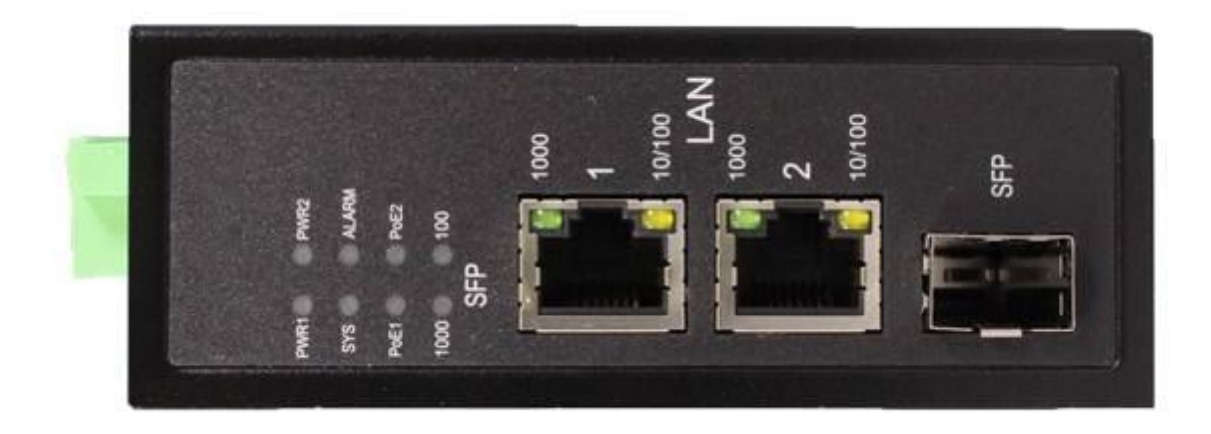

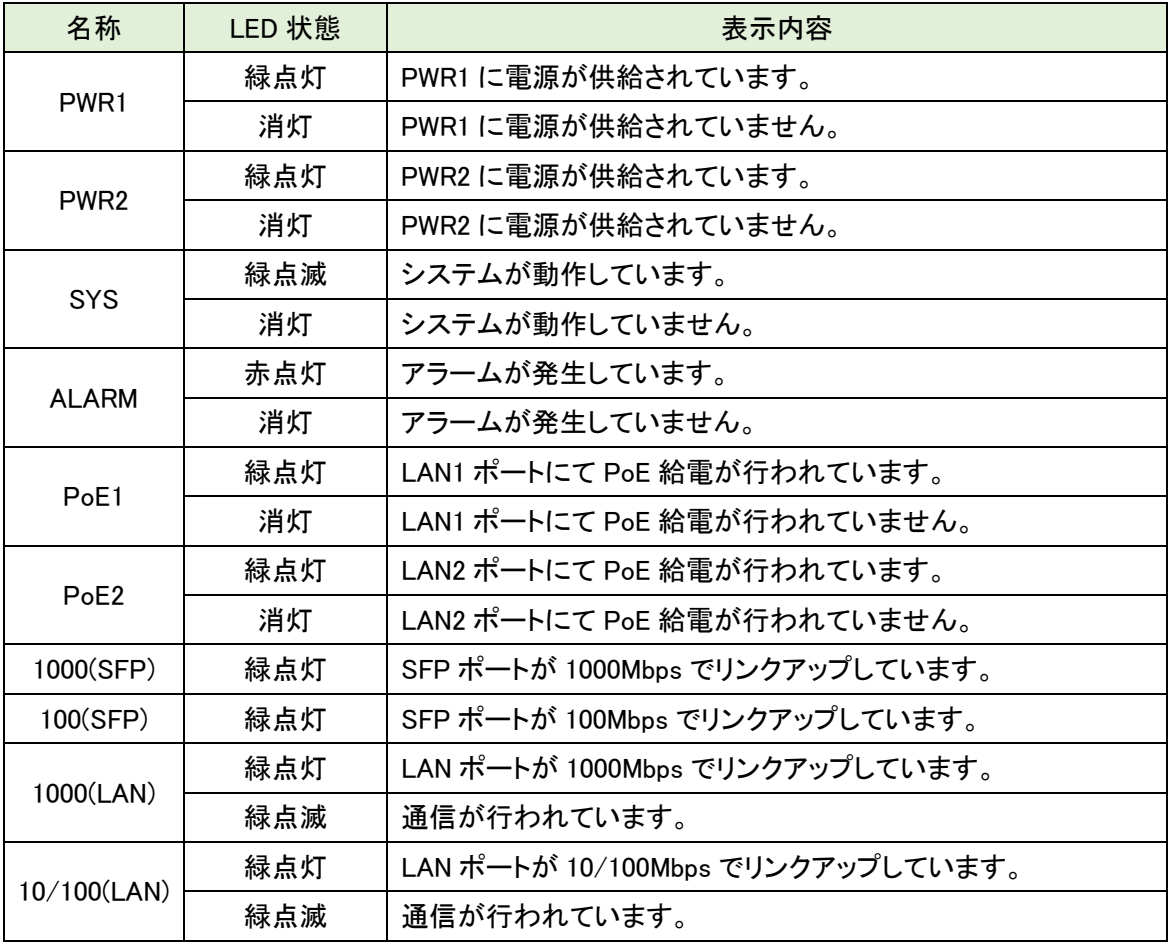

※ 初期設定では、PWR1 および PWR2 端子の両方への電源供給、また SFP ポートがリンクアッ プしていない場合は ALARM LED が点灯致します。

#### <span id="page-9-0"></span>3.3. ターミナルブロック

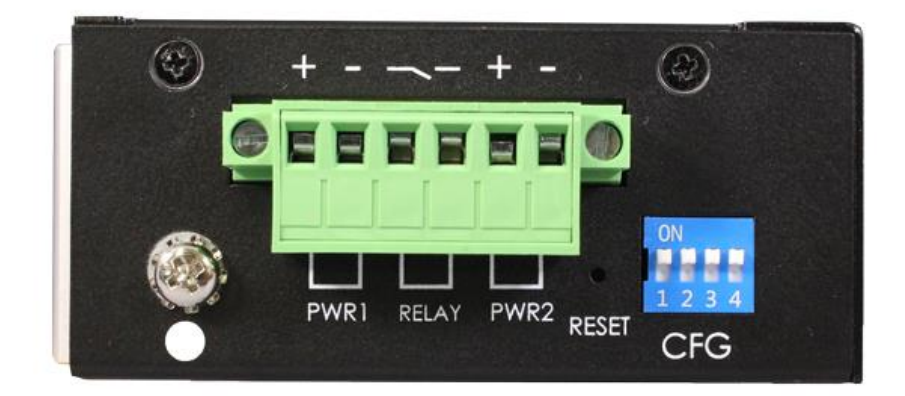

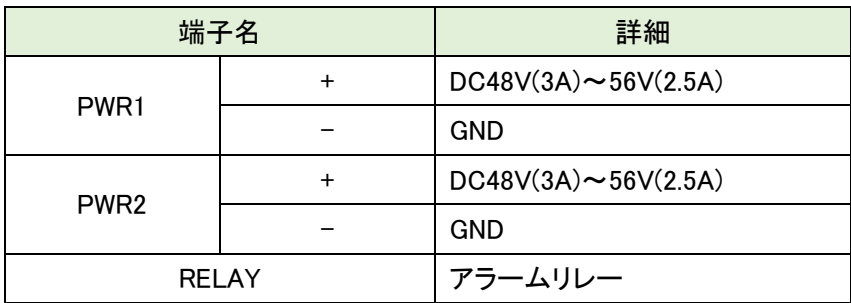

- 適合電線範囲 : 12~20AWG
- 入力電圧範囲 : DC48V(3A)~DC56V(2.5A)
- ※ 本製品はマイナス接地専用機器です、プラス接地環境ではご使用になれません。

#### アラームリレーの配線

6 つのターミナルブロックコネクタのうち、中央の 2 つがアラームリレーの配線です。

- <正常時>リレー接点はショートモードになっております。
- <異常時>アラームリレー機能が有効になっている時に、PWR1/PWR2 のいずれかに電源が 供給されていない場合、またはイーサネットポートリンクの障害を検出すると、リレ ー接点はオープンモードになります。

#### <span id="page-10-0"></span>3.4. DIP スイッチ

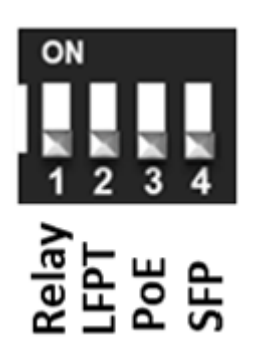

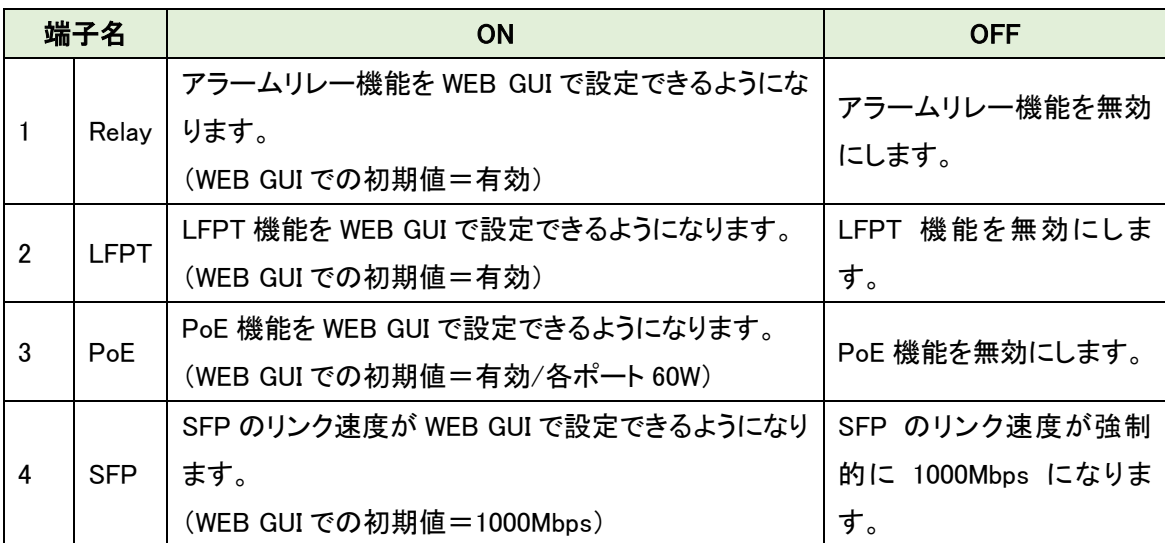

※ DIP スイッチの操作は本製品の電源を切った状態で行ってください。

工場出荷時には、DIP スイッチの状態は以下の通りとなっております。

 DIP スイッチ 1(Relay) → ON DIP スイッチ 2(LFPT) → OFF DIP スイッチ 3(PoE) → ON DIP スイッチ 4(SFP) → ON

#### <span id="page-11-0"></span>3.5. リセットボタン

本体上面の RESET ボタンを5秒以上押下すると、本製品の設定を初期化することができま す。

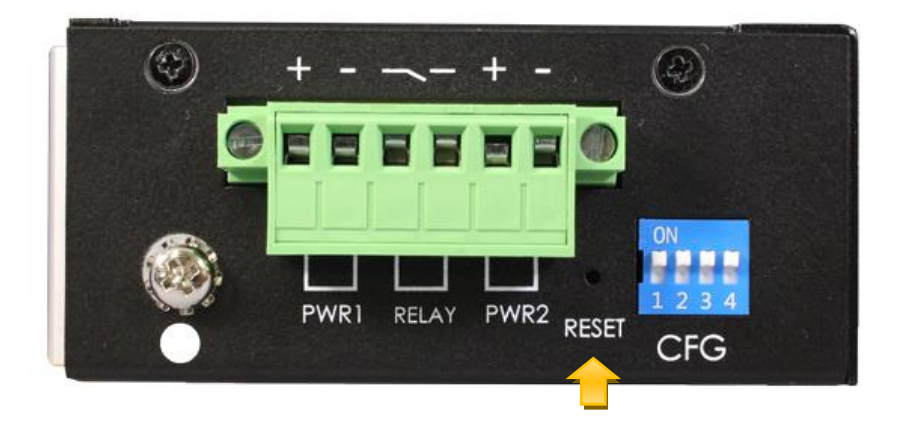

## <span id="page-12-0"></span>4. 設置方法

<span id="page-12-1"></span>4.1. DIN レールの取付

#### 取り付け方法

1. DIN レールに DIN レール金具を引っ掛けます。 本体を下に引っ張りながら、下図 2 の方向に押し込みます。

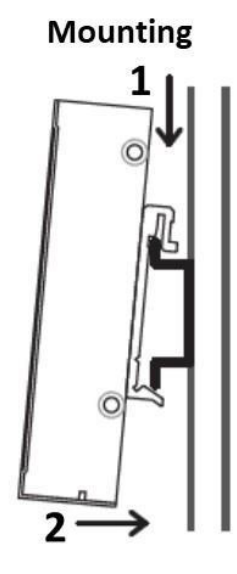

#### 取り外し方法

- 1. DIN レールの下部を空けるため本体を上から押します。
- 2. DIN レールから離すために本体を傾けます。
- 3. DIN レールから本体のフックを取り外します。

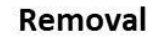

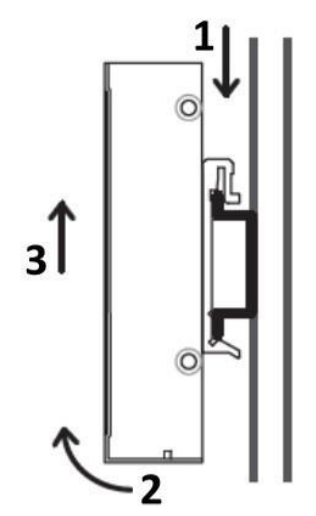

#### <span id="page-13-0"></span>5. WEB GUI へのログイン

<span id="page-13-1"></span>5.1. ログイン情報

デフォルトの IP アドレス、ユーザーネーム、パスワードは以下のとおりです。

- IP アドレス : 192.168.1.1
- ユーザ名 : admin
- パスワード : 2wsx#EDC
- <span id="page-13-2"></span>5.2. ログイン手順
- ① WEB ブラウザのアドレスバーに [http://192.168.1.1](http://192.168.1.1/) と入力して、接続します。

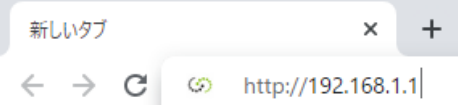

② ユーザ名とパスワードを入力した後、Login をクリックします。

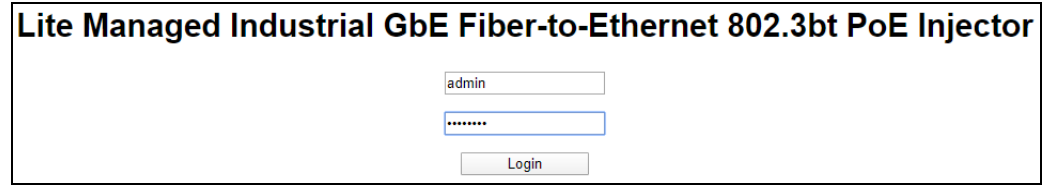

システムセキュリティのため、ログイン後にデフォルトのパスワードを変更することを推奨いたし ます。

#### 注意事項

- 1. WEB セッションのタイムアウトは 15 分となっており、何も操作を行わなかった場合は 15 分経 過後に自動的にログアウトされます。
- 2. 本製品は 1 つの WEB セッションにのみ対応しており、同時に複数のデバイスで WEB GUI に ログインすることは出来ません。

## <span id="page-14-0"></span>6. WEB GUI での設定

#### <span id="page-14-1"></span>6.1. Information

System Information ではバージョン情報、MAC アドレス、シリアルナンバー、現在時刻、システ ム連続起動時間が表示されます。

DDM の項目は、DDM 機能対応の SFP モジュールが接続されている場合に SFP の基本情報を 表示することが出来ます。

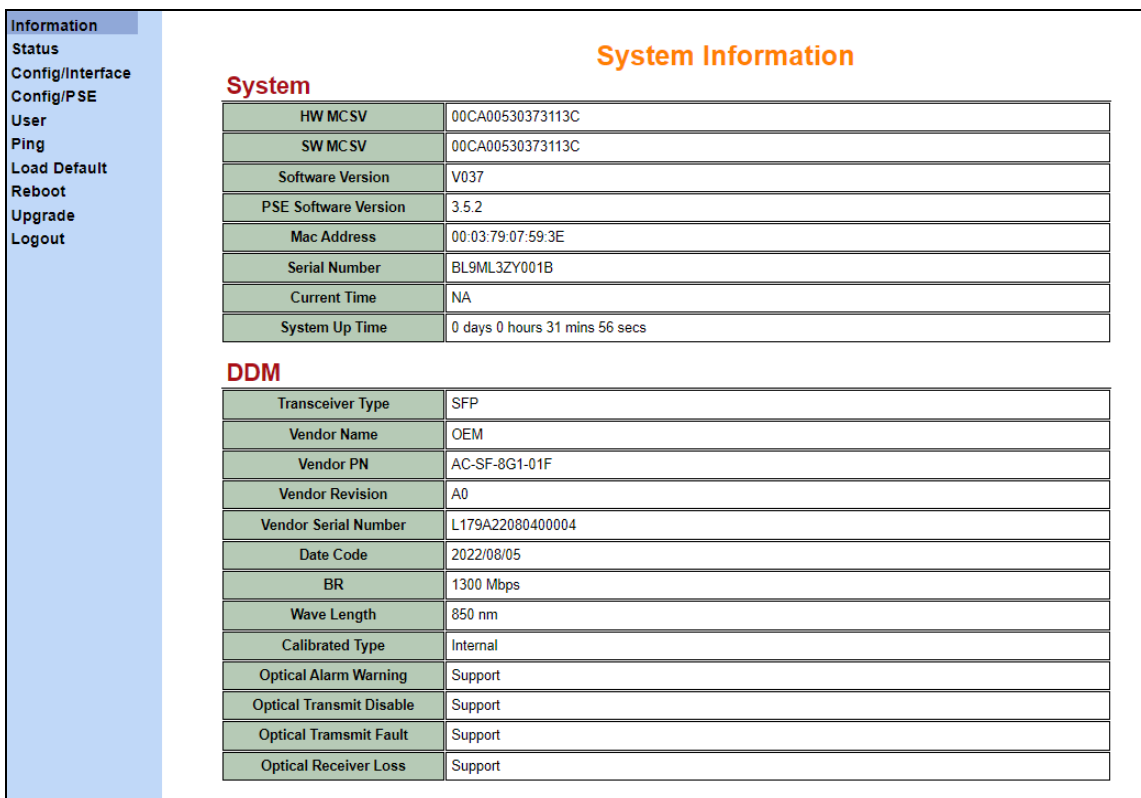

#### <span id="page-15-0"></span>6.2. Status

Status では、各種ステータスを確認することができます。

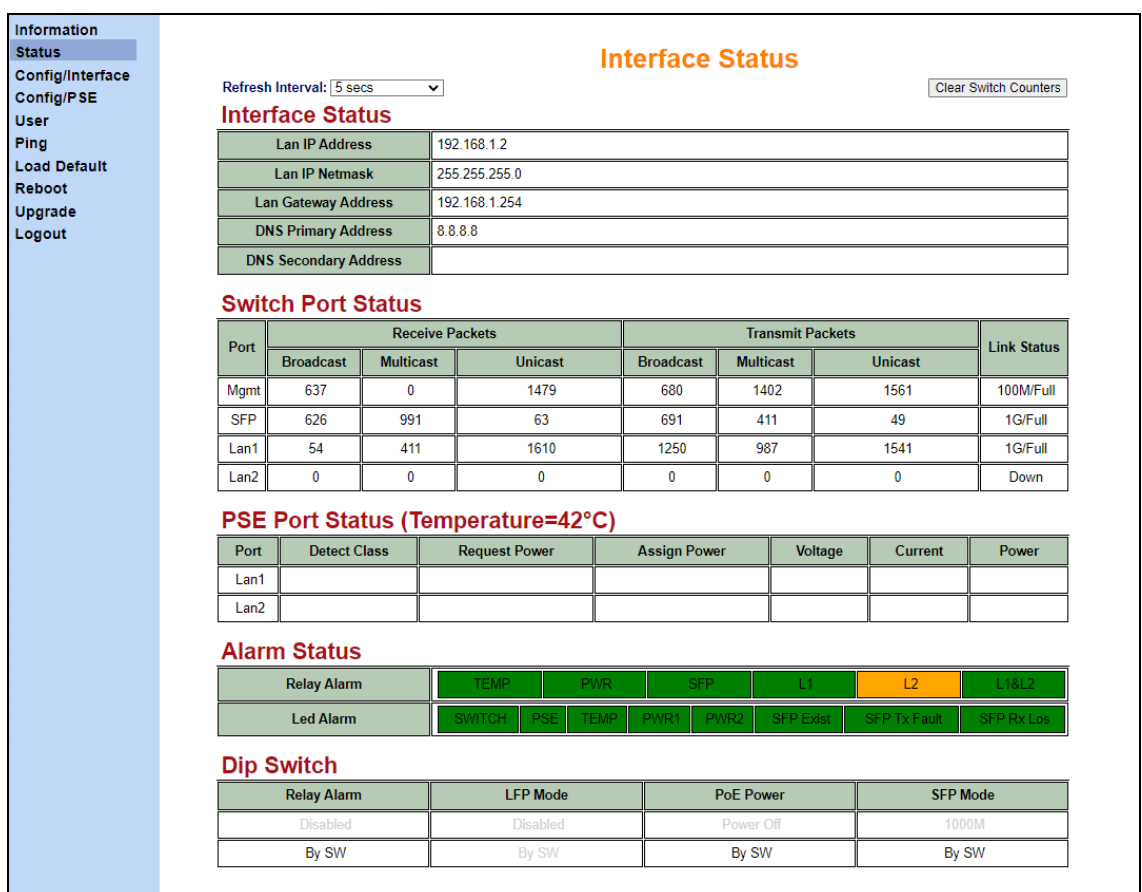

#### 6.2.1. Interface Status

IP アドレス関連のステータスを表示します。

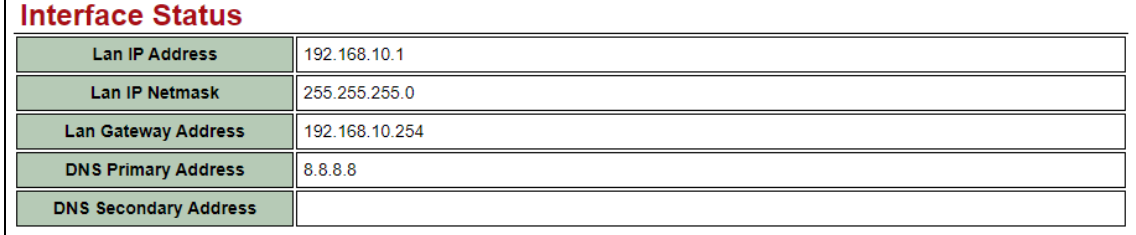

6.2.2. Switch Port Status

LAN ポート/SFP ポート関連のパケットカウンタ及びリンクステータスを表示します。 Mgmt インタフェースとは本製品の管理用のインタフェースを指します。

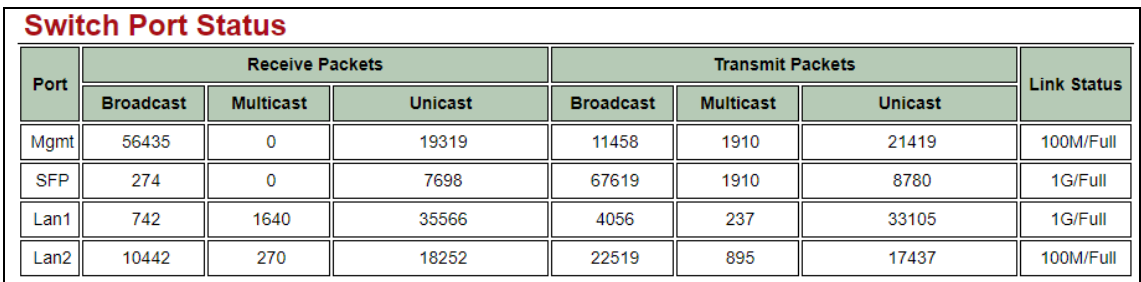

画面上部の"Clear MIB Counters"をクリックすることでパケットカウンタをリセットすることが出来 ます。

6.2.3. PSE Port Status

PoE のステータスを表示します。

検出した PoE クラス、実際に供給している電力量などを表示します。

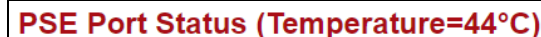

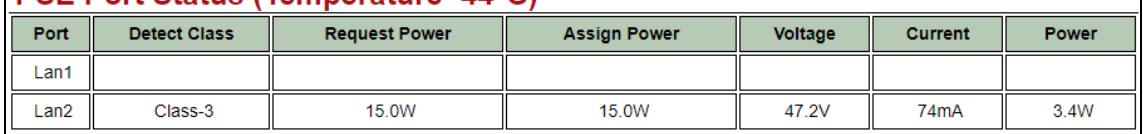

#### 6.2.4. Alarm Status

アラームの状態を表示します。

| Alarm Status       |  |      |            |             |                  |                  |           |              |                                |
|--------------------|--|------|------------|-------------|------------------|------------------|-----------|--------------|--------------------------------|
| <b>Relay Alarm</b> |  | TEMP |            | PWR         |                  | <b>SFP</b>       |           |              | L <sub>1</sub> &L <sub>2</sub> |
| <b>Led Alarm</b>   |  |      | <b>PSE</b> | <b>TEMP</b> | PWR <sub>1</sub> | PWR <sub>2</sub> | SFP Exist | SFP Tx Fault | <b>SFP Rx Los</b>              |

#### 6.2.5. DIP Switch

DIP スイッチの状態を表示します。

"By SW"とは、ソフトウェア(WEB GUI)で制御できる状態になっていることを表します。

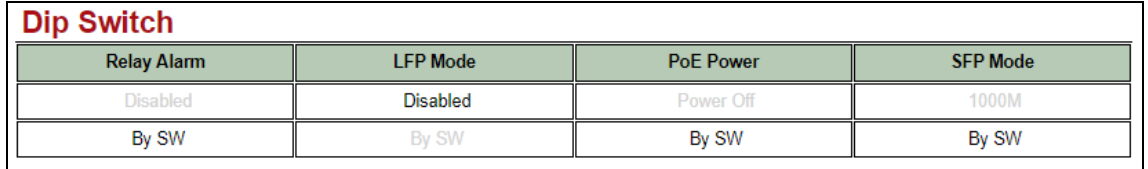

#### <span id="page-17-0"></span>6.3. Config/Interface

Config / Interface では、IP アドレス/SNTP 機能/アラーム機能/LFPT 機能に関する設定を行う ことができます。

設定変更後は Apply ボタンをクリックします。

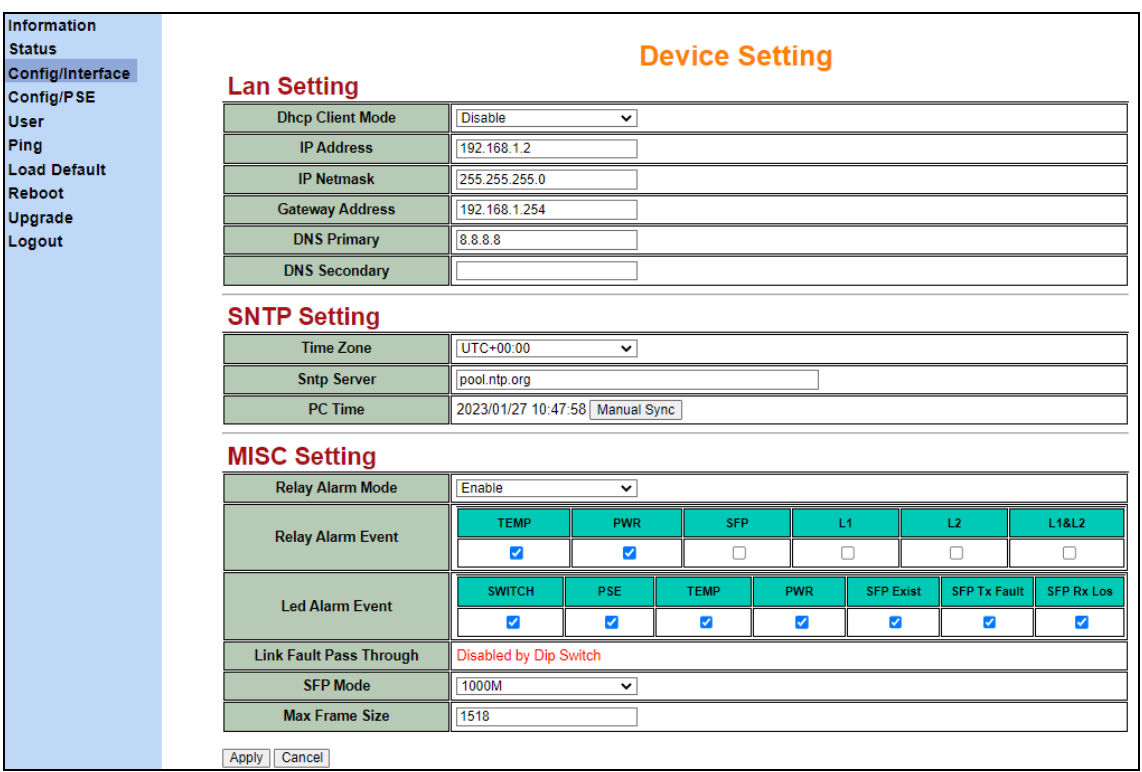

#### 6.2.1. Lan Setting

#### IP アドレス関連の設定を行います。

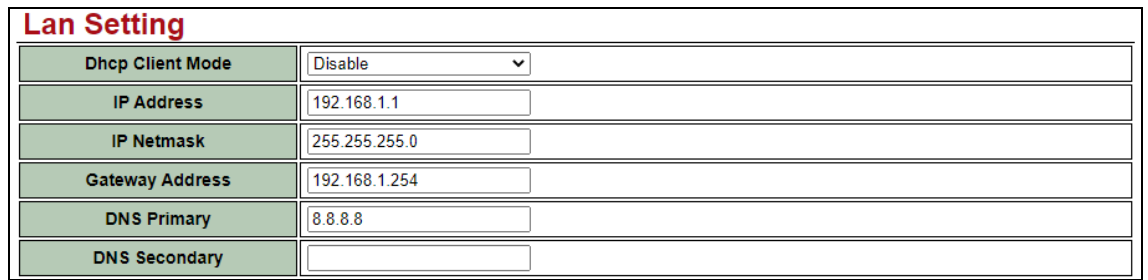

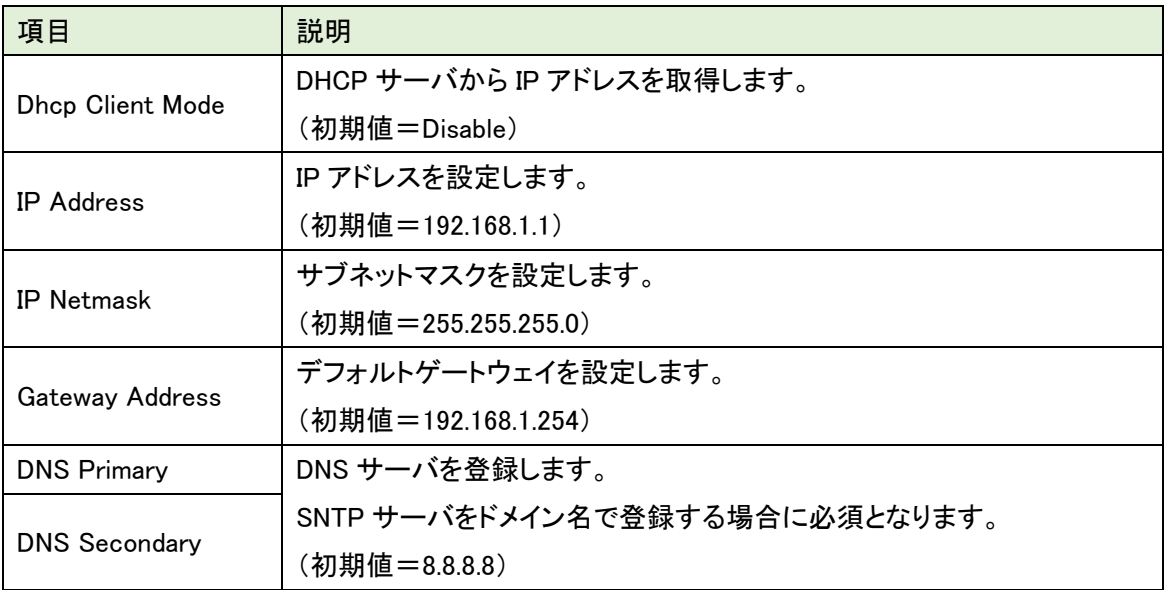

#### 6.2.2. SNTP Setting

SNTP の設定を行います。

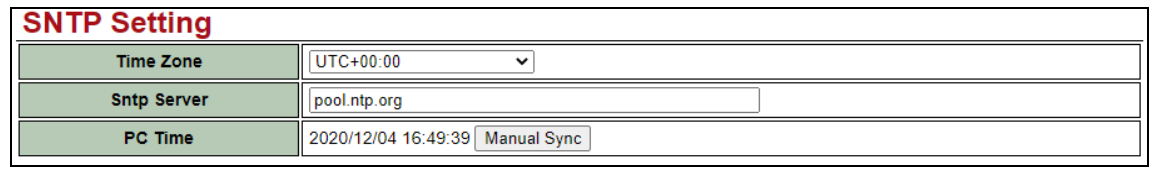

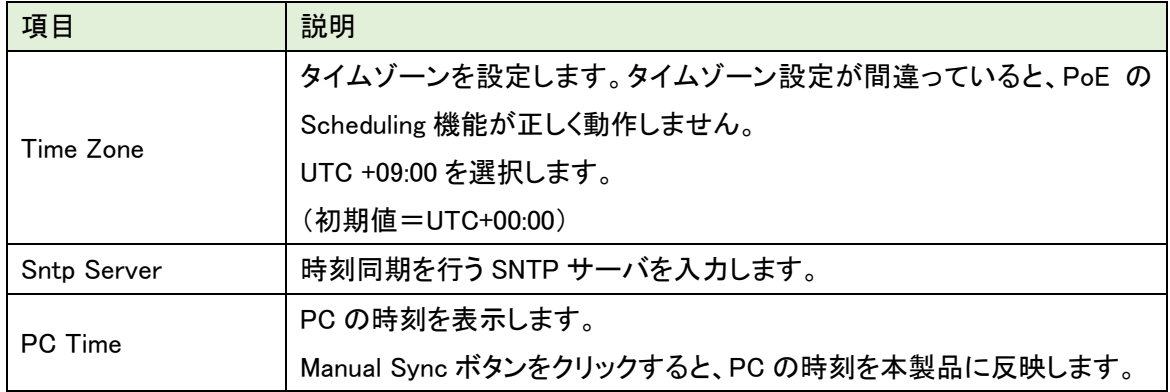

#### 6.2.3. MISC Setting

その他の機能の設定を行います。

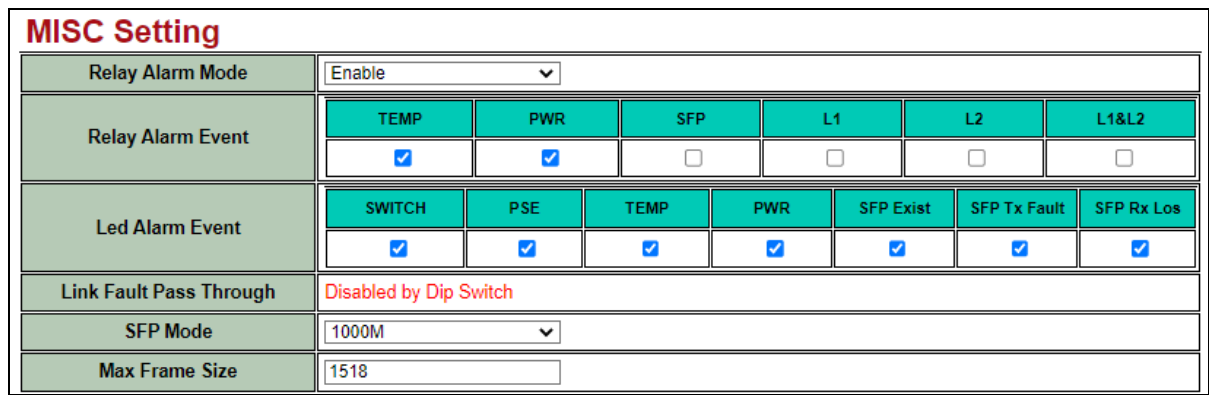

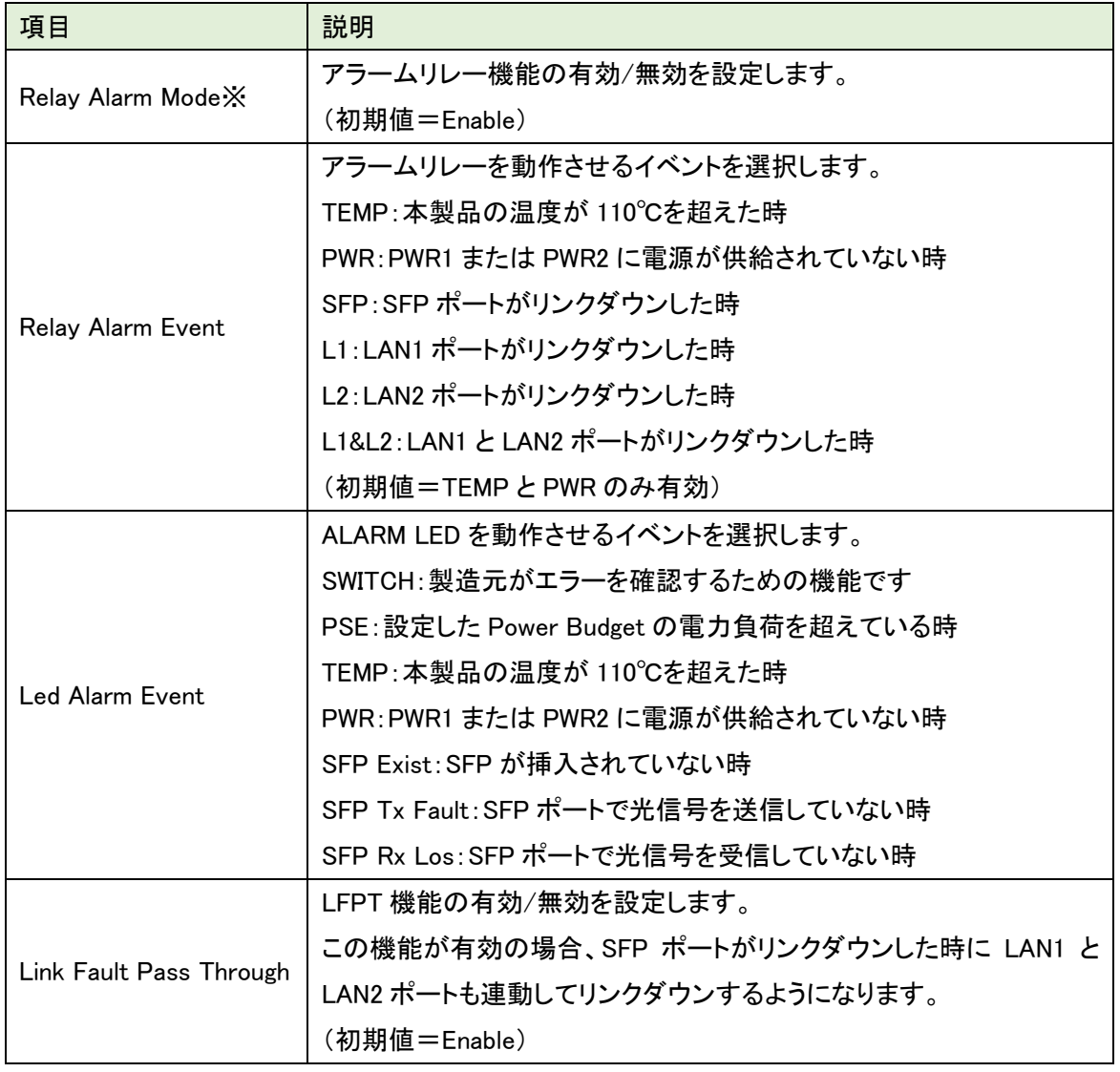

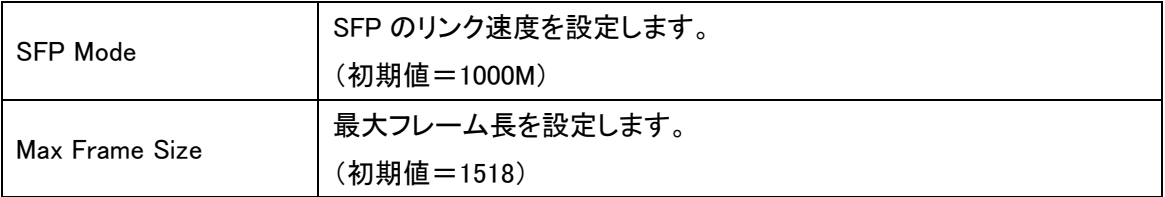

※ Relay Alarm Mode と本体前面の ALARM LED の状態は連動しません。

Relay Alarm Mode を Disable にした場合も本製品の状態および Led Alarm Event の設定に よっては本体の ALARM LED は点灯します。

#### <span id="page-22-0"></span>6.4. Config/PSE

Config / PSE では、LAN ポートのリンク速度/PoE に関する設定を行います。 設定変更後は Apply ボタンをクリックします。

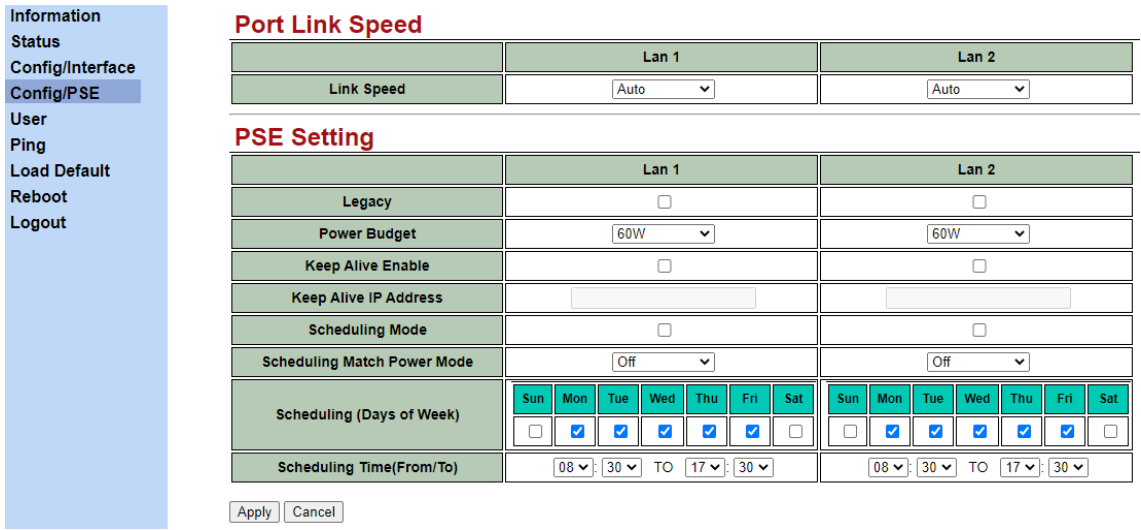

#### 6.2.1. Port Link Speed

LAN ポートのリンク速度の設定を行います。

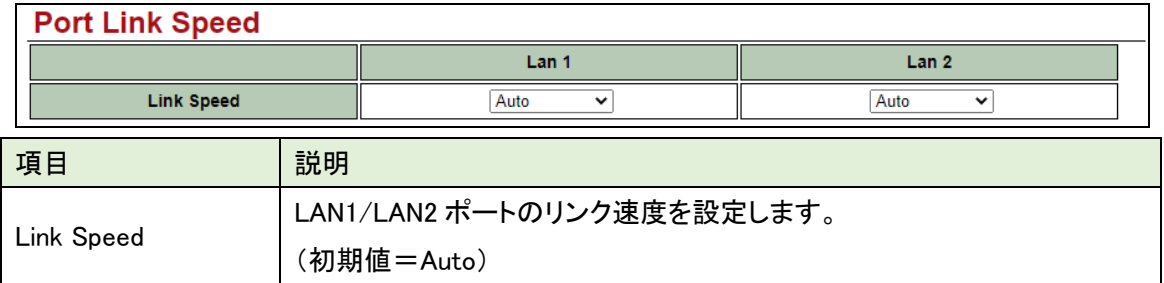

#### 6.2.2. PSE Setting

PoE 関連の設定を行います。

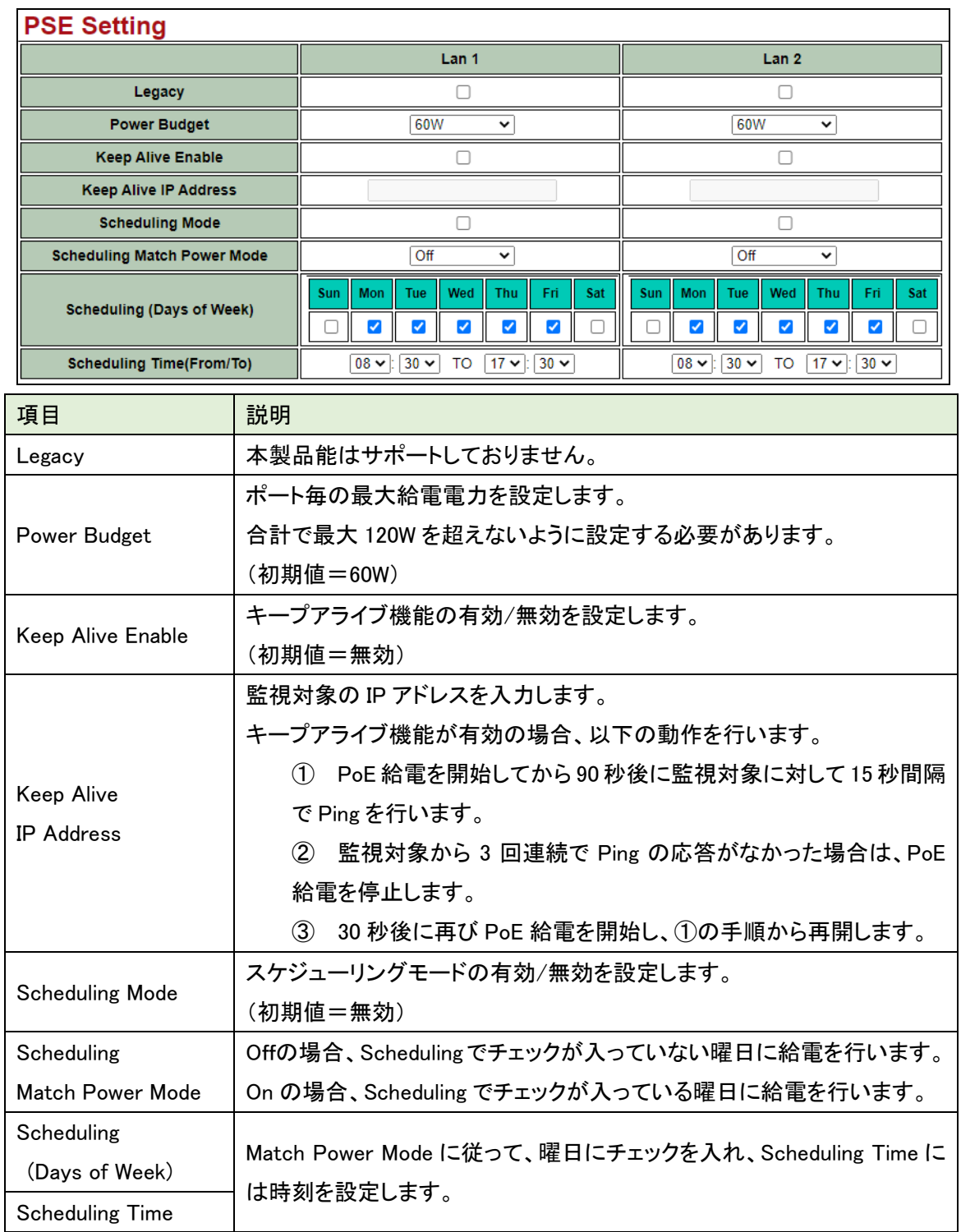

<span id="page-24-0"></span>6.5. User

User では、ユーザアカウントに関する設定を行います。

設定変更後は Apply ボタンをクリックします。

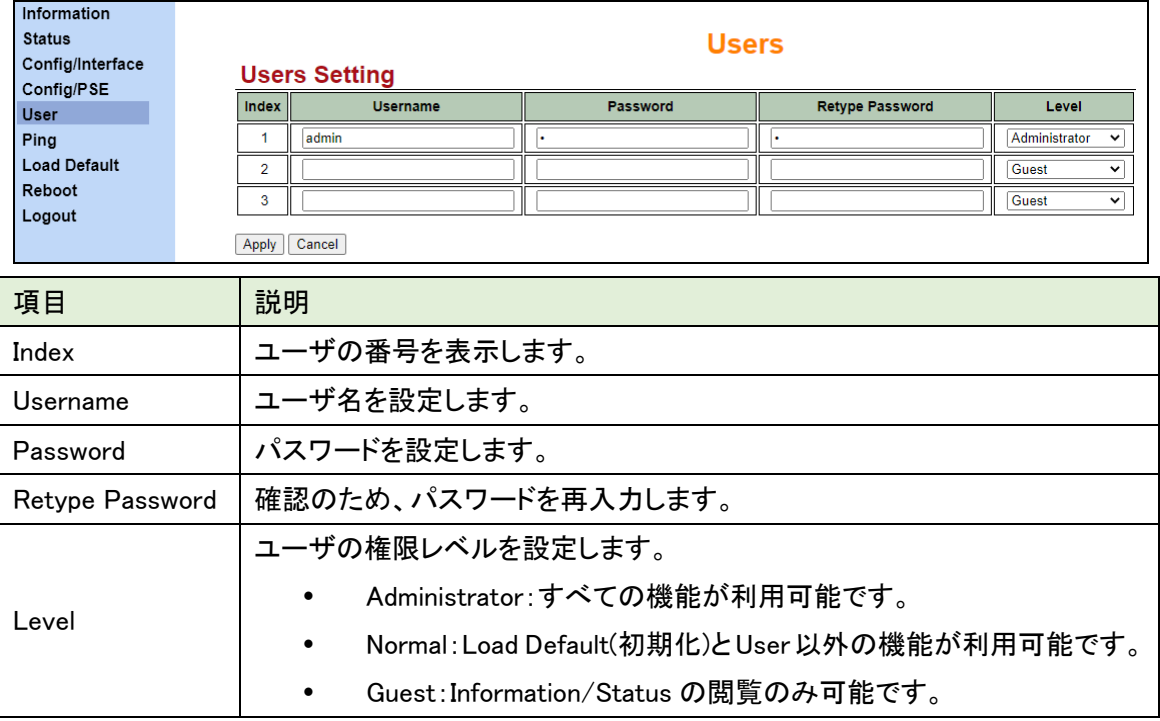

#### <span id="page-25-0"></span>6.6. Ping

Ping では、Ping を実行できます。

Stop Ping を停止します。

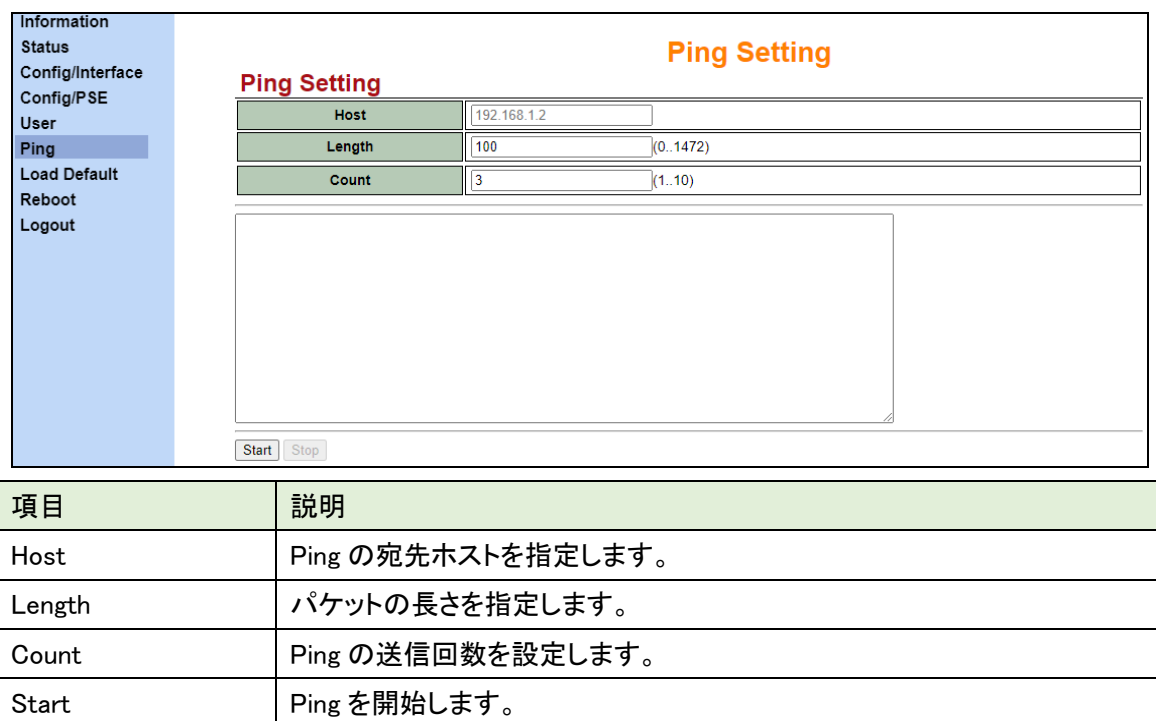

#### <span id="page-26-0"></span>6.7. Load Default(設定の初期化)

設定の初期化を行います。

Load Default をクリックすると、確認画面が表示されますので"OK"をクリックします。

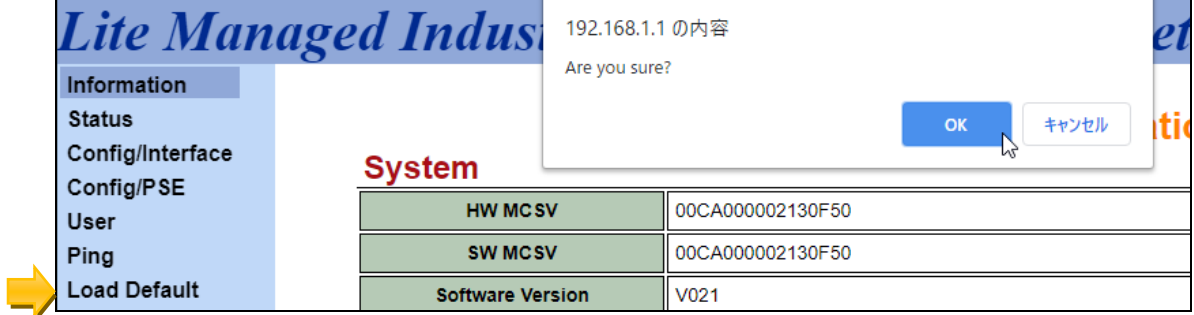

<span id="page-26-1"></span>6.8. Reboot(再起動)

再起動を行います。

Reboot をクリックすると、確認画面が表示されますので"OK"をクリックします。

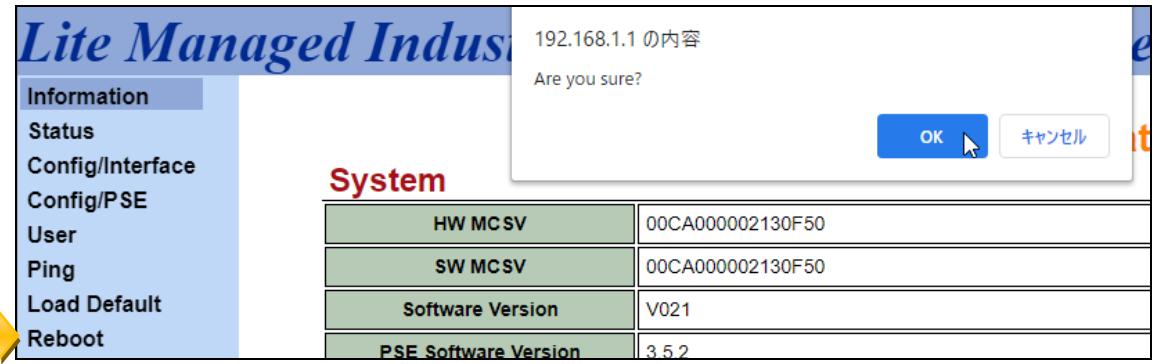

#### <span id="page-27-0"></span>6.9. Logout

WEB GUI からログアウトします。

Logout をクリックすると、確認画面が表示されますので"OK"をクリックします。

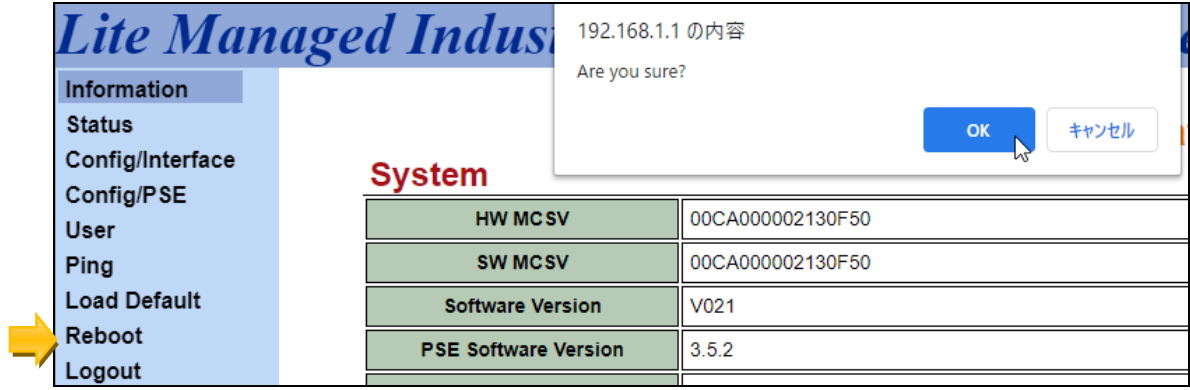

## <span id="page-28-0"></span>7. 製品仕様

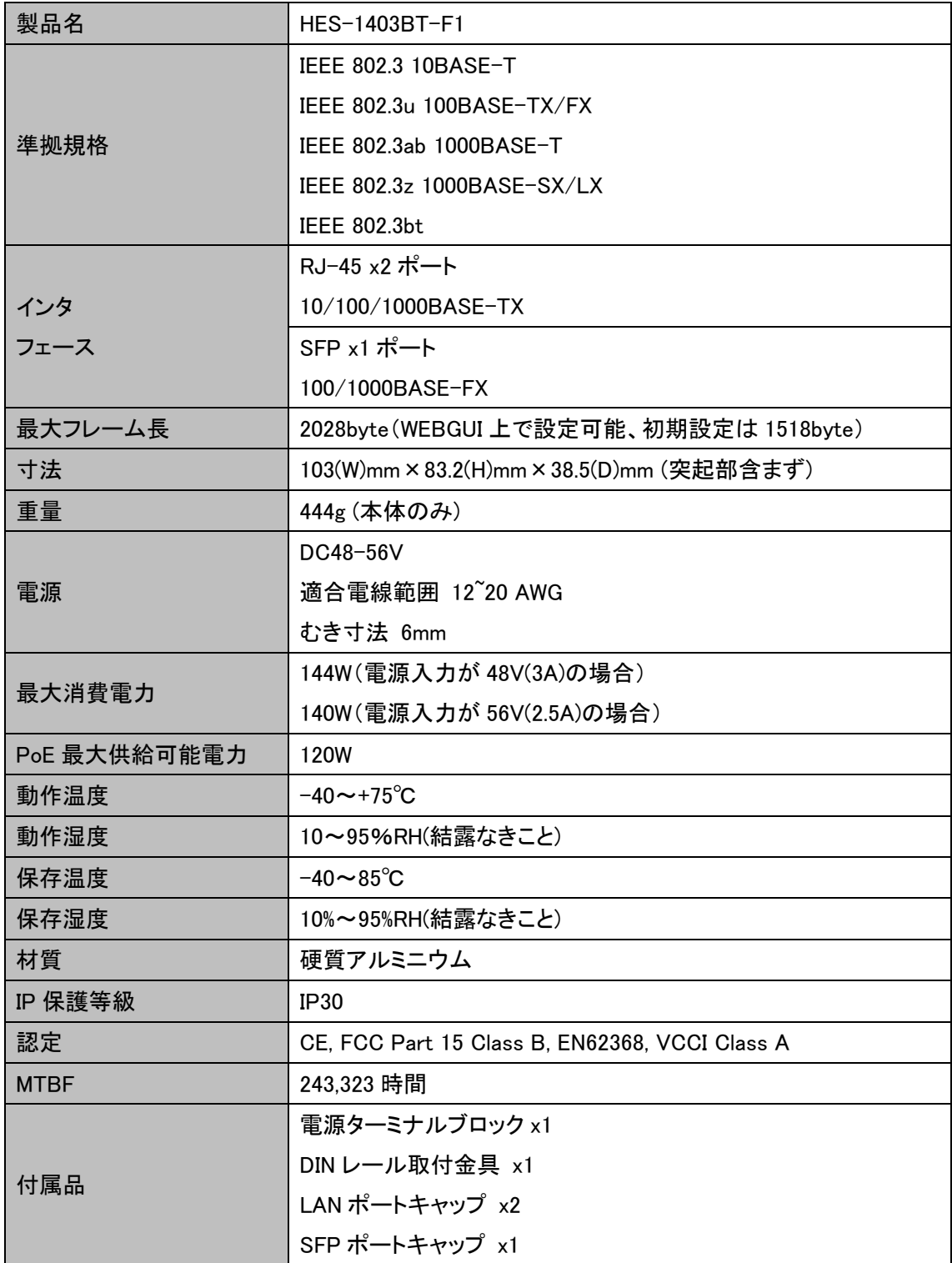

## <span id="page-29-0"></span>8. 推奨 SFP モジュール

・下記オプション(別売り)の SFP モジュールをご使用ください。

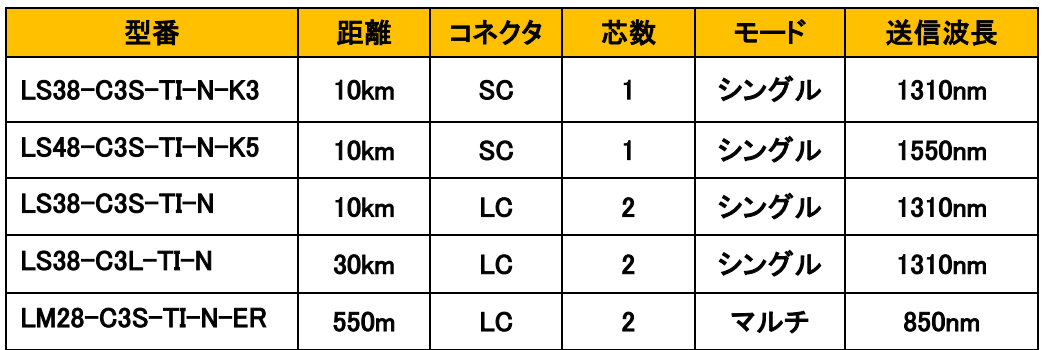

その他仕様の SFP モジュールをお求めの際は、別途お問い合わせください。

## <span id="page-30-0"></span>9. 困ったときには

#### HES-1403BT-F1 の電源が入らない

本体の PWR1 及び PWR2 の LED が消灯しているときは、本製品に電源が供給されていませ ん。

以下の点を確認してください。

- 本製品の電源ターミナルブロックに、電源ケーブルは正しく接続されているか
- 入力電圧は合っているかどうか

#### PD 端末機器の電源が入らない

本体の電源が入っているのに、PD に電源供給出来ない場合、以下の点を確認してください。

- 各ケーブルは正しく接続されているか(接続ポートを確認してください)
- 本製品の DIP スイッチ 3 番は ON になっているかどうか
- 設定は正しいかどうか
- 端末機器が PoE 対応機器かどうか

#### 通信が出来ない

本体の電源が入っているのに、通信が出来ない場合、以下の点を確認してください。

- 各ケーブルは正しく接続されているか(接続ポートを確認してください)
- 各機器の電源は入っているかどうか
- LFPT 機能が有効になっている場合、SFP ポートがリンクダウンしていないかどうか

#### <span id="page-31-0"></span>10. 製品保証

◆ 故障かなと思われた場合には、弊社カスタマサポートまでご連絡ください。

- 1) 修理を依頼される前に今一度、この取扱説明書をご確認ください。
- 2) 本製品の保証期間内の自然故障につきましては無償修理させて頂きます。
- 3) 故障の内容により、修理ではなく同等品との交換にさせて頂く事があります。
- 4) 弊社への送料はお客様の負担とさせて頂きますのでご了承ください。

初期不良保証期間:納品日より 3 ヶ月 (交換機器発送による対応) 製品保証期間:ご購入日より 2年間 (お預かりによる修理対応)

- ▶ 保証期間内であっても、以下の場合は有償修理とさせて頂きます。 (修理できない場合もあります)
	- 1) 使用上の誤り、お客様による修理や改造による故障、損傷
	- 2) 自然災害、公害、異常電圧その他外部に起因する故障、損傷
	- 3) 本製品に水漏れ・結露などによる腐食が発見された場合
	- 4)
- ◆ 保証期間を過ぎますと有償修理となりますのでご注意ください。
- ◆ 一部の機器は、設定を本体内に記録する機能を有しております。これらの機器は修理時に 設定を初期化しますので、お客様が行った設定内容は失われます。恐れ入りますが、修理を ご依頼頂く前に、設定内容をお客様にてお控えください。
- ◆ 本製品に起因する損害や機会の損失については補償致しません。
- ◆ 修理期間中における代替品の貸し出しは、基本的に行っておりません。別途、有償サポート 契約にて対応させて頂いております。有償サポートにつきましてはお買い上げの販売店にご 相談ください。
- ◆ 本製品の保証は日本国内での使用においてのみ有効です。

### 製品に関するご質問・お問い合わせ先

ハイテクインター株式会社 カスタマサポート

受付時間: 平日(土日祝日、年末年始、当社休業日を除く) 9:00~17:00

TEL: 0570-060030

問合せフォーム:[https://hytec.co.jp/contact/technical\\_support\\_form.html](https://hytec.co.jp/contact/technical_support_form.html) 

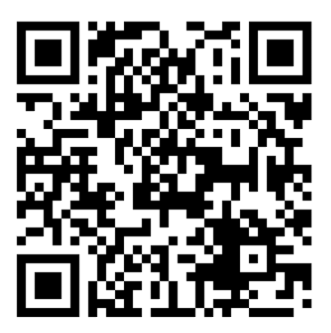

Copyright © 2023 HYTEC INTER Co., Ltd.